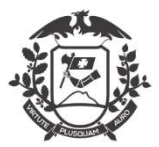

Governo do Estado de Mato Grosso SEPLAG - Secretaria de Estado de Planejamento e Gestão Coordenadoria de Monitoramento de Pessoal

# MANUAL

## Conforme Decreto nº 554/2020

## Inclusão de justificativas:

Na tela inicial, o servidor já visualizará o novo layout. Novos Botões "Incluir justificativa", "Assinar folha de frequência", "Minhas horas diárias" e "Minhas justificativas".

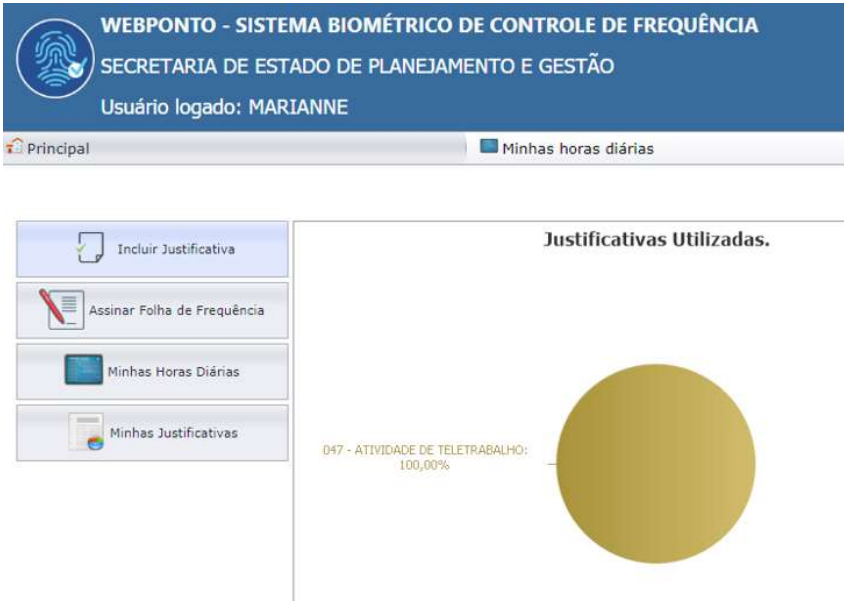

Iniciando a inclusão da justificativa:

-Clique no botão Incluir Justificativa na tela principal, será exibida nova janela, onde o servidor tem a permissão de incluir as justificativas, não sendo necessária a inclusão pelo gestor do ponto:

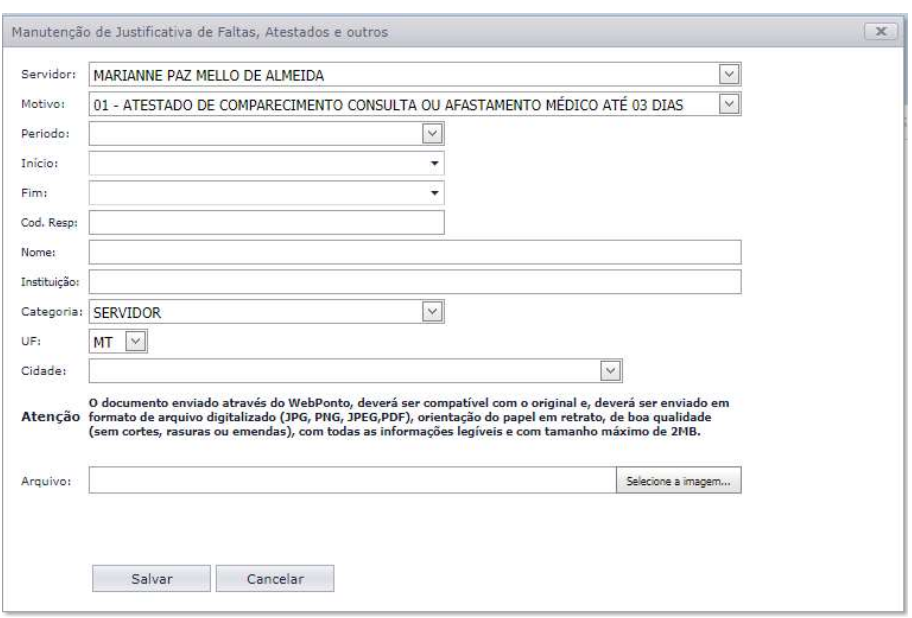

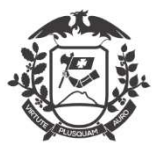

#### Governo do Estado de Mato Grosso SEPLAG - Secretaria de Estado de Planejamento e Gestão Coordenadoria de Monitoramento de Pessoal

#### -A relação de Códigos disponibilizadas ao servidor, por enquanto é esta abaixo:

01 – Atestado de comparecimento a consulta ou atestado de afastamento contendo o período de ausência, emitido por médico, odontólogo, psicólogo ou fisioterapeuta; declaração de comparecimento em exame ou procedimento médico ou odontológico – Até 03 dias corridos;

02 – Reunião externa ou Visita técnica;

03 – Greve ou reunião sindical / associação;

04 – Entrada com atraso ou saída antecipada autorizada;

05 – Presença não registrada;

06 – Convocação de serviço eleitoral;

07 – Convocação para trabalho extraordinário;

08 – Compensação de serviço extraordinário / eleitoral;

09 – Participação em programa de treinamento regularmente instituído em conferências, congressos, cursos, treinamentos e eventos similares;

11 – Viagem a serviço;

12 – Atividade externa por meio de ordem de serviço, contendo início e o fim do período desta atividade, expedido pelo dirigente máximo do órgão ou entidade;

13 – Teletrabalho;

14 – Doação de sangue;

15 – Concessão em razão de casamento;

16 – Concessão em razão de falecimento;

17 – Concessão para se alistar como eleitor;

18 – Convocação para júri e outros serviços obrigatórios por lei;

19 – Participação em competição desportiva estadual e nacional ou convocação para integrar representação desportiva nacional, no país ou no exterior;

20 – Deslocamento para a nova sede em outra localidade da atual lotação;

28 – Dispensa para qualificação profissional.

OBS: os outros códigos serão disponibilizados posteriormente.

-Todos os campos devem ser preenchidos;

-Toda a justificativa de uma ausência terá o prazo de 02 (dois) dias úteis após o seu término para ser inserida no sistema.

-O documento enviado através do WebPonto (upload), deverá ser compatível com o original e, deverá ser enviado em formato de arquivo digitalizado (JPG, PNG, JPEG, PDF), orientação do

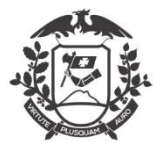

# Governo do Estado de Mato Grosso

SEPLAG - Secretaria de Estado de Planejamento e Gestão

Coordenadoria de Monitoramento de Pessoal

papel em retrato, de boa qualidade (sem cortes, rasuras ou emendas), com todas as informações legíveis e com tamanho máximo de 2MB;

-Clicar no botão ;

Salvar Cancelar

-Irá aparecer uma janela (imagem abaixo) com alerta, clique em SIM estando tudo certo;

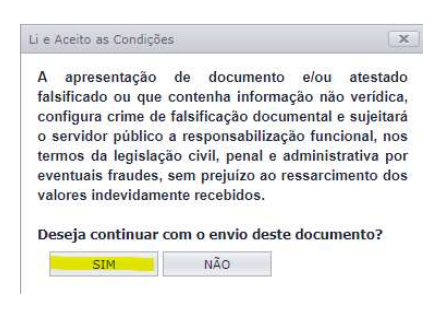

-Após as confirmações no Sistema WEBPonto, a justificativa ficará "em análise":

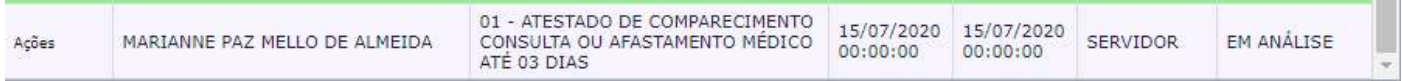

-As justificativas podem ser acessadas através do botão Minhas Justificativas na tela principal,

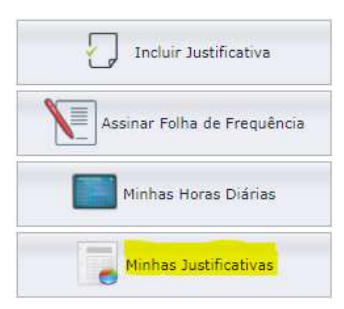

Obs: Todas as justificativas serão mostradas, independente do Status.

-Até a validação da chefia imediata que deverá ser realizada em até 02 (dois) dias úteis após a inclusão pelo servidor. Somente após a validação da chefia imediata que a justificativa será incluída como abono na Folha de Frequência do servidor.

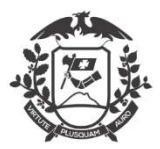

#### Governo do Estado de Mato Grosso SEPLAG - Secretaria de Estado de Planejamento e Gestão Coordenadoria de Monitoramento de Pessoal

# Validação das justificativas (Chefia Imediata / Gestor):

-Para verificar as justificativas inseridas pelos usuários, acesse através do botão Minhas Justificativas na tela principal;

-Na janela que abrir, terá com grid com as justificativas realizadas, independente do Status;

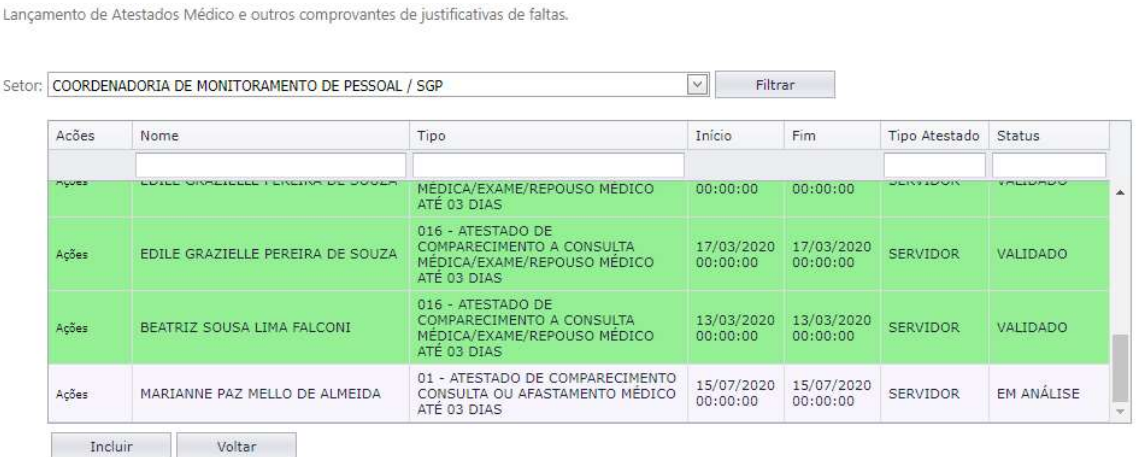

-As justificativas com Status "EM ANÁLISE" precisam ser validadas em até 02 (dois) dias;

-Para validar clique em "AÇÕES" na primeira coluna e será exibida nova janela;

-A chefia imediata tem as opções de visualizar o documento apresentado, validar e recusar a justificativa apresentada pelo servidor;

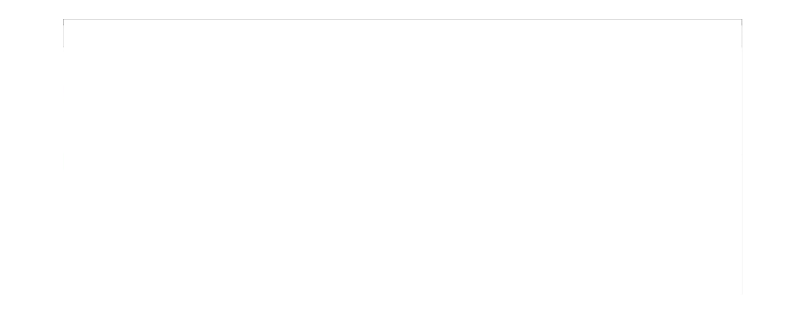

-Caso a chefia recuse o documento apresentado pelo servidor, é necessário justificar o motivo (dados incompletos, dados incorretos, ilegível, prazo

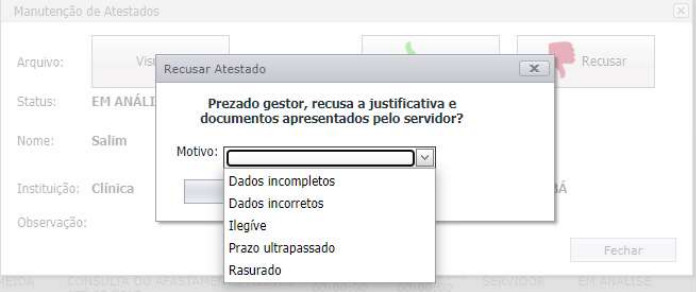

ultrapassado ou rasurado):

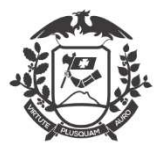

# Governo do Estado de Mato Grosso SEPLAG - Secretaria de Estado de Planejamento e Gestão<br>Coordenadoria de Monitoramento de Pessoal

-Caso concorde (Validar) com a justificativa apresentada, deverá confirmar alguns dados (período e categoria):

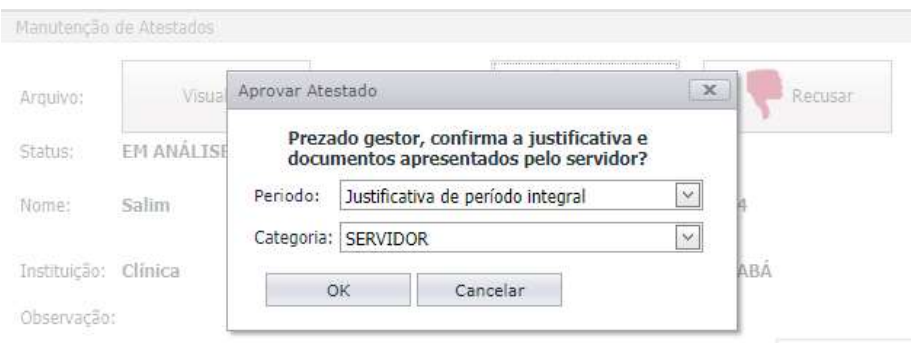

- Aguarde a mensagem de confirmação;

-Somente após a validação da chefia imediata, a justificativa será migrada para a folha de frequência do servidor.